# **Einrichtung einer Weiterleitungs-Regel für Mails aus dem E-Postfach an eine andere (private) Adresse in Zimbra**

Die Einrichtung einer Weiterleitung soll den täglichen Umgang mit empfangenen Mails erleichtern. Der FK UM übernimmt keine Verantwortung, wenn Mails nicht korrekt weitergeleitet wurden (Fehler bei Einrichtung der Regel, voller Postkasten, Mail eingeordnet als Spam).

Weiterleitungen können in den Mail-Einstellungen oder mit Hilfe der Mailfilter erstellt werden. Ankommende E-Mails können dabei an E-Mailadressen innerhalb und außerhalb des DFBnet-Postfachsystems weitergeleitet werden

#### **Schritte zur Einrichtung einer Weiterleitung:**

#### **Möglichkeit A: Weiterleitung an nur eine Mailadresse ("Globale Weiterleitung")**

1. In die Einstellungen (1.) wechseln und auf den Menüpunkt "Mail" (2.) klicken. Im mittleren Fenster im Untermenü "Mails empfangen" unter "Eine Kopie weiterleiten an:" (3.) die entsprechende Mailadresse eintragen, "Keine lokale Kopie der Mail speichern (4.) nicht auswählen und dann speichern klicken.

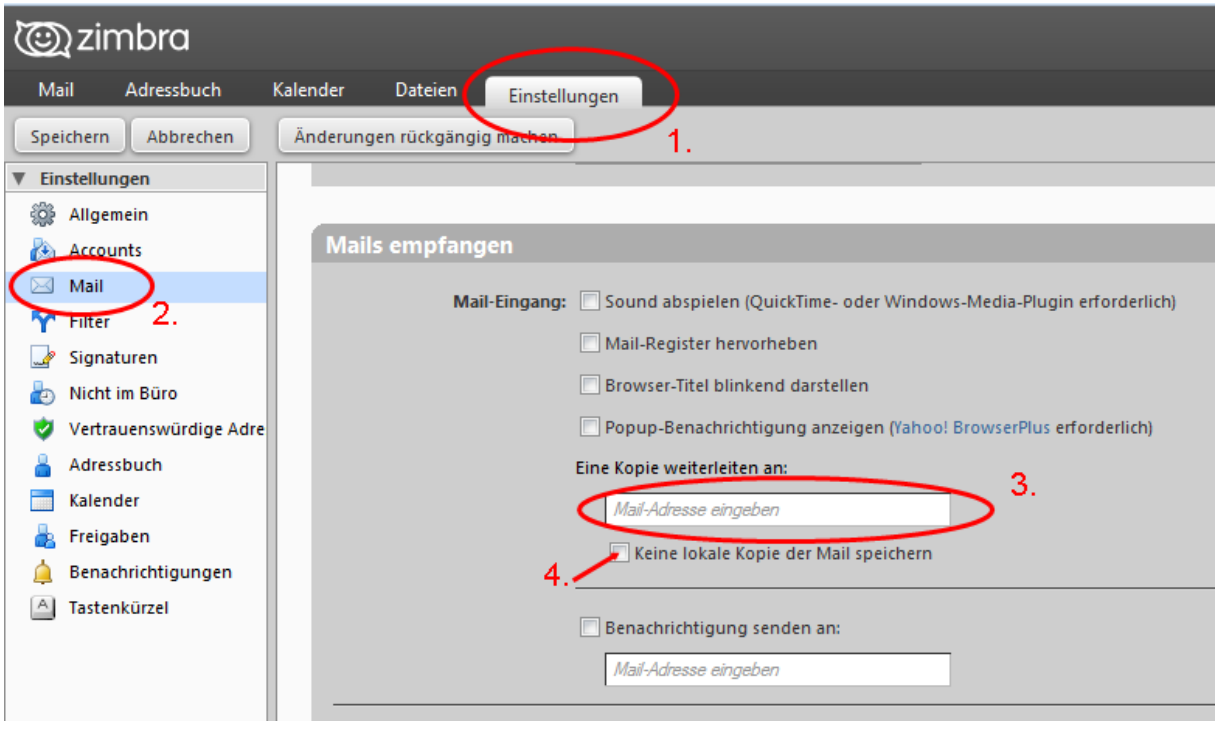

Abb. Schritte "Möglichkeit A"

## **Möglichkeit B: Weiterleitung an mehrere Mailadressen**

1. In die Einstellungen wechseln und den Menüpunkt "Filter" wählen Im mittleren Fensterbereich auf  $\sqrt{\frac{N_{\text{euer filter}}}{N_{\text{euler filter}}}}$  klicken.

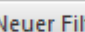

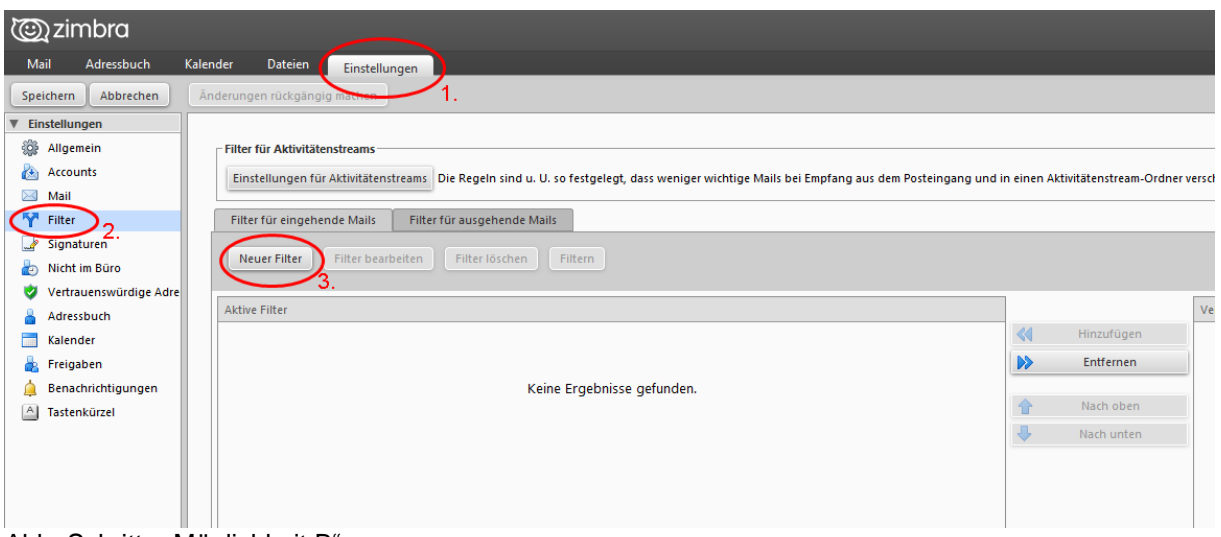

Abb. Schritte "Möglichkeit B"

2. Folgende Eingaben sind anschließend vorzunehmen.

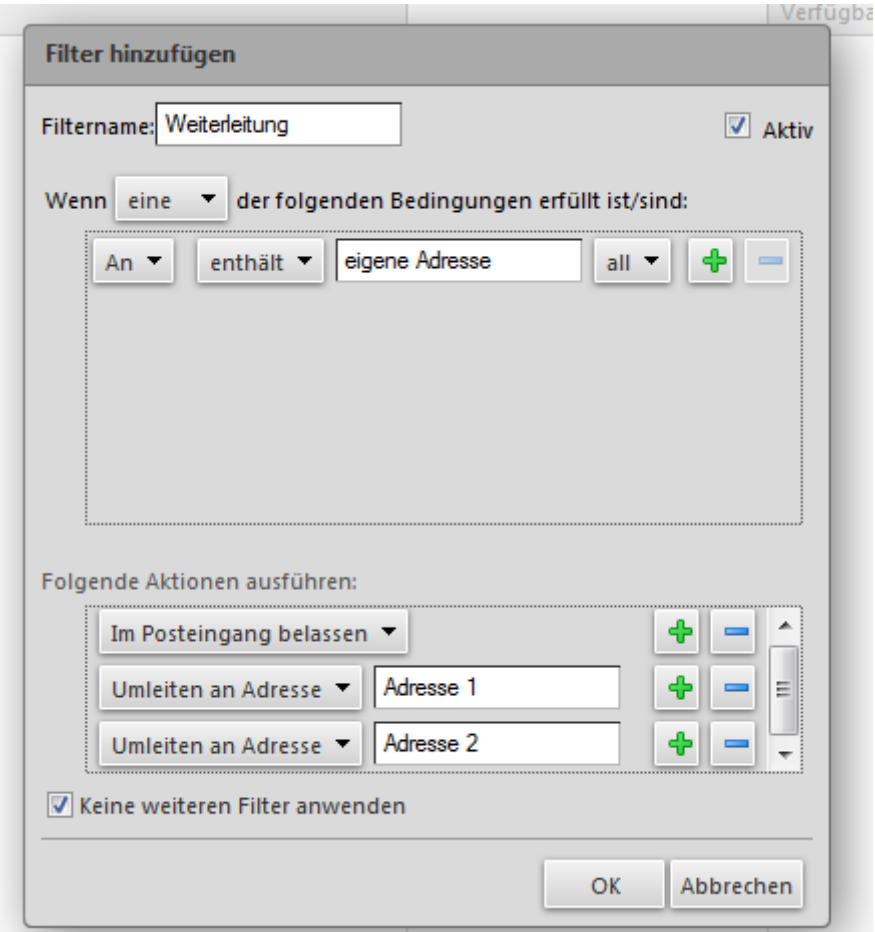

Abb. Schritte "Möglichkeit B"

Der Filtername ist frei wählbar. Als Bedingung für eine Weiterleitung definiert man als Empfänger die eigene E-Postfach Adresse z.B. pv61011028@flb.evpost.de. Da alle Mails an diese Adresse verschickt werden, ist sichergestellt, dass die Bedingung erfüllt ist. Unter "Folgende Aktion ausführen:" kann man anschließend die Weiterleitungsadressen eintragen. Im Postfach belassen ist ein Standardeintrag, und sollte nicht gelöscht werden. Eine neue Zeile wird durch Anklicken des grünen Kreuzes erzeugt. Dann die Option ""Umleiten an Adresse" auswählen und die private Mailadresse eintragen. Durch Anklicken des blauen Minus wird eine Zeile gelöscht. Nachdem alle Eintragungen vorgenommen wurden, muss zum Speichern auf OK geklickt werden. Abschließend alle Einstellungen über den Button Speichern sichern.

### **Test der Weiterleitung:**

Testen Sie doch einfach einmal die Weiterleitung, indem Sie sich selbst eine Mail schreiben. Dazu einfach hier im DFBnet-Postfachsystem auf "Neue Mail" klicken und ihre eigene E-Postfach-Adresse als Empfänger einfügen und Mail abschicken. Wenn die Regel richtig erstellt wurde, erhalten Sie in wenigen Sekunden/Minuten eine Mail im DFBnet-Postfachsystem sowie im angegebenen privaten Mail-Postfach.

### **Hinweis:**

Das Verfassen/Schreiben von Mails an eine Postfach-Adresse …@flb.evpost.de (Funktionär, anderer Verein) ist nur innerhalb des EP-Systems möglich!